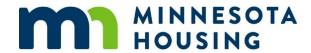

# **Multifamily Customer Portal User Guide**

**Project Checklists** 

August 2023

## **Table of Contents**

| Table of Contents         | 2          |
|---------------------------|------------|
| Overview                  | 3          |
| Access Project Checklists | 3          |
| Checklist Features        | 4          |
| Checklist Item Features   | 6          |
| Manage Files              | <u>8</u> 7 |
| Checklist Submission      | 8          |
| Printing                  | 10         |
| Tips for Printing         | 10         |
| System Support            | 10         |

#### **Overview**

This guide describes how to use project checklists in the Multifamily Customer Portal (Portal). Project checklists are used to collect documentation to support applications for financing from Minnesota Housing. They are also used to collect loan closing and housing tax credits (HTC) due diligence items.

For Pre-Application and Application checklists, you will need to <u>set up your project characteristics</u> before working on your customized checklist.

Some checklists including Pre-Construction Due Diligence, Carryover, and 8609, are created by Minnesota Housing staff and made available in the customer's view. Contact your assigned loan processor or underwriter if a checklist you need is not currently available.

To work on a project checklist, you will need to log into the Portal. Refer to the <u>How to Log In</u> guide for instructions.

### **Access Project Checklists**

To access a project checklist:

- From the Portal homepage, click **Projects** in the navigation menu.
- Click the name of the project you want to work on.

TIP: Don't see the project name in the list? Click the dropdown arrow next to the list header and change the list to 'All Projects.'

• Go to the **Checklists** tab on the project page.

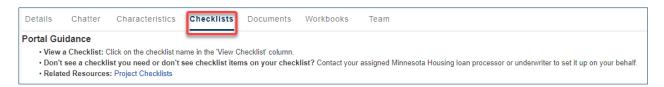

Click the checklist name in the View Checklist column.

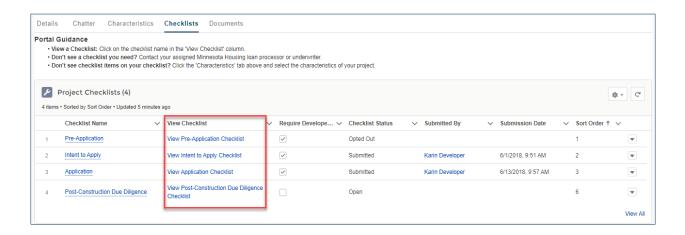

#### **Checklist Features**

Checklist features are described in Table 1.

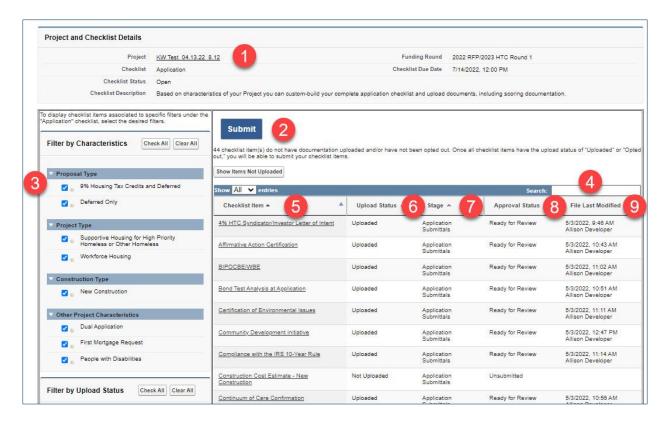

Table 1: Project checklist features

| Callout | Feature                       | Description                                                                                                    |
|---------|-------------------------------|----------------------------------------------------------------------------------------------------|
| 1       | Project and checklist details | Displays the project you are working on, the funding round, a checklist description, and any applicable due dates. |

| Callout | Feature         | Description                                                                                                    |
|---------|-----------------|----------------------------------------------------------------------------------------------------|
| 2       | Submit button   | For checklists that require a formal submission process (such as Application, Carryover, or 8609) you can see how many checklist items still need documents uploaded or which ones are optional items that can be checked as 'opted out' of if they are not applicable to your submission. Click Show Items Not Uploaded to reduce your list. Once all checklist items have documentation uploaded or have an upload status of 'Opted Out' or 'Not Applicable', click Submit. Clicking Submit allows Minnesota Housing to receive your application.  Don't see this feature? That means Minnesota Housing staff will review uploaded documents on a rolling basis. No need to click Submit! |
| 3       | Filters         | Each checklist has a list of available filter options in the left-hand column of the screen. Want to remove items you opted out of or that aren't applicable? Use the <b>Filter by Upload Status</b> option.                                                                                                    |
| 4       | Search          | Use the search feature to jump to an item quickly by typing the name of the item.                                                                                                    |
| 5       | Checklist items | Click the name of a checklist item to upload documents, access links to forms or resources, and view Help Text.                                                                                                    |
| 6       | Upload status   | Displays if one or more files is(are) uploaded to the checklist item. Status options include Not Uploaded, Uploaded, Opted Out, or Not Applicable.                                                                                                    |
| 7       | Stage           | The stage indicates when in the project's lifecycle the item is collected. Example stages include Application Submittals, Due Diligence Submittals, In Closing, or Construction Closeout.                                                                                                    |
| 8       | Approval status | Displays the checklist item approval status. Status options include Unsubmitted, Submitted, Ready for Review, Approved, Changes Required, or Pending Closer Review.                                                                                                    |

| Callout | Feature            | Description                                                                              |
|---------|--------------------|------------------------------------------------------------------------------------------|
| 9       | File last modified | See who last updated files associated with this checklist item and when it was modified. |

#### **Checklist Item Features**

Checklist item features are described in Table 2.

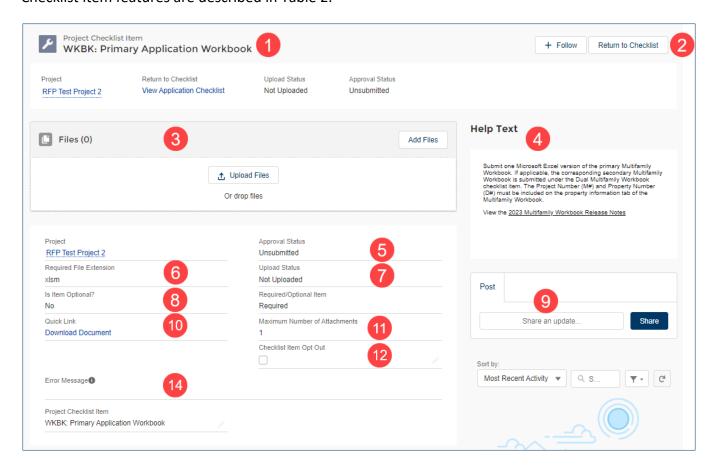

Table 2: Project checklist item features

| Callout | Feature                    | Description                                                                   |
|---------|----------------------------|-------------------------------------------------------------------------------|
| 1       | Checklist item details     | Indicates the name of the checklist item, upload status, and approval status. |
| 2       | Return to checklist button | Click the Return to Checklist button to return to the checklist.              |

| Callout | Feature                       | Description                                                                                                    |
|---------|-------------------------------|----------------------------------------------------------------------------------------------------|
| 3       | Files                         | Upload files related to this checklist item. Refer to the <a href="Managing Files">Managing Files</a> guide for details.                                                                           |
| 4       | Help Text                     | Refer to the Help Text for additional guidance about this checklist item. In some cases, related links are displayed in the Help Text.                                                             |
| 5       | Approval status               | Displays the checklist item approval status. Status options include Unsubmitted, Submitted, Ready for Review, Approved, Changes Required, or Pending Closer Review.                                |
| 6       | Required file extension       | Displays the required file extension for files uploaded to the checklist item. Example file extensions include .xlsm or .pdf                                                                       |
| 7       | Upload status                 | Displays if one or more files is(are) uploaded to the checklist item. Status options include Not Uploaded, Uploaded, Opted Out, or Not Applicable.                                                 |
| 8       | Is item optional?             | Displays if the checklist item is required based on the characteristics of the project or optional. If the file is optional, you can opt out.                                                      |
| 9       | Chatter                       | Use Chatter to communicate. Direct messages to a recipient by @mentioning them in the post. Refer to the <a href="How to Use">How to Use</a> <a href="Chatter">Chatter</a> guide for more details. |
| 10      | Quick link                    | Click the link to download forms, view related websites, or access resources.                                                                                                    |
| 11      | Maximum number of attachments | Displays the maximum number of attachments you can upload to the checklist item.                                                                                                    |
| 12      | Checklist item opt out        | Checklist item not apply to your project? Check the 'Checklist Item Opt Out' field by double-clicking on the box or clicking on the pencil icon.  Checklist Item Opt Out                           |
| 13      | Error message                 | Refer to this field for additional detail about any error messages that display after uploading files.                                                                                             |

## **Manage Files**

Refer to the <u>Managing Files</u> guide for instructions on how to upload a file, upload a new version of a file, and get tips for common file upload issues.

#### **Checklist Submission**

For checklists that require a formal submission process (such as Application, Carryover, or 8609), you can see how many checklist items still need documentation uploaded or you need to opt out of if the item is optional. Click **Show Items Not Uploaded** to reduce your list.

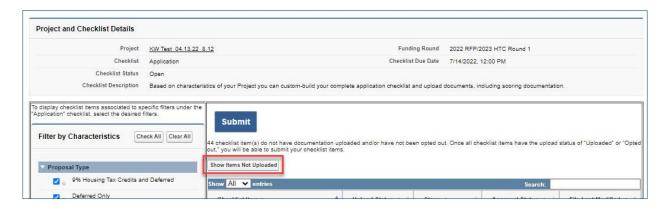

Once all checklist items have a status of Uploaded, Opted Out, or Not Applicable, click the **Submit** button.

**TIP:** After you click **Submit**, the system will check for errors. Refer to the table below for sample errors and corrective actions.

Table 3: Sample errors and corrective actions

| Error                                                       | Action to Take                                                                                                    |
|-------------------------------------------------------------|----------------------------------------------------------------------------------------------------|
| A checklist item has an upload status of 'File has Errors.' | Click into the checklist item to review the error message.<br>Correct the error in the source file and reupload. Allow up<br>to 15 minutes for the system to recheck the file and clear<br>the error message. |
| One or more checklist items is missing files                | Upload files to the checklist items or mark optional checklist items as 'Opted out.'                                                                                                    |

| Error                               | Action to Take                |
|-------------------------------------|-------------------------------|
| The submission deadline has expired | Contact mhfa.app@state.mn.us. |

If no errors are found, a pop-up window will appear. The pop-up will ask you to ask you to confirm all materials with a signature block are signed and will request that you accept the acknowledgement statement.

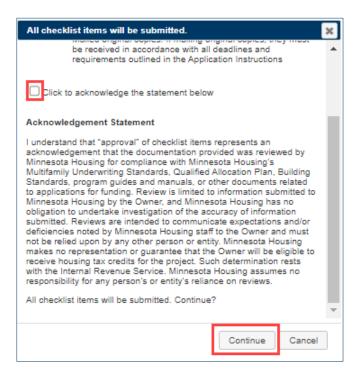

#### To submit your checklist:

- Click the checkbox to acknowledge the statement.
- Click Continue.

**IMPORTANT:** Once you submit your checklist for review, you will no longer be able to upload new or edit existing documentation. If the deadline has not expired, you may contact Minnesota Housing at <a href="mailto:mhfa.app@state.mn.us">mhfa.app@state.mn.us</a> to unlock your checklist to allow you to upload new or edit existing documentation.

To make sure your checklist was submitted, verify the following:

- The approval status of your checklist items all indicate 'Submitted'.
- The Checklist Status field indicates 'Submitted'.

- The **Submit** button is no longer visible on the checklist.
- You receive an email confirming the submission.

Congratulations, you have submitted your checklist successfully!

## **Printing**

Currently, there is not a way to export the checklist to a PDF or Excel file. To print the checklist, use the browser's print function.

### **Tips for printing**

- Highlight all fields on the page prior to printing. Use a keyboard shortcut to select all:
  - Windows and Linux: Ctrl + a
  - **Mac**: **#** + a
- Select the landscape page layout.

Not sure how to print from Chrome? Check out this guide.

## **System Support**

For system support, contact <a href="mhfa.app@state.mn.us">mhfa.app@state.mn.us</a>.